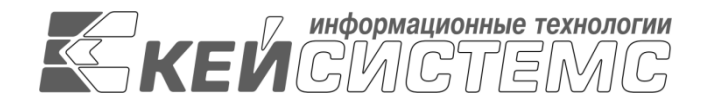

УТВЕРЖДАЮ Генеральный директор ООО «Кейсистемс» \_\_\_\_\_\_\_\_\_\_\_\_\_\_\_\_\_ А. А. Матросов « $\_\_\_$  2020 г.

**ПРОГРАММНЫЙ КОМПЛЕКС «СВОД-СМАРТ (WEB-КЛИЕНТ)»**

ВЕРСИЯ 17.2

Руководство пользователя. Настройка «тонкого» клиента

# **ЛИСТ УТВЕРЖДЕНИЯ**

Р.КС.01100-02 34 04

СОГЛАСОВАНО

Заместитель генерального директора ООО «Кейсистемс»

\_\_\_\_\_\_\_\_\_\_\_\_\_\_\_\_\_ С. Н. Сергеев « $\_\_\_$   $\_\_\_\_\$   $\_\_$  2020 г.

Руководитель ДБУКО

\_\_\_\_\_\_\_\_\_\_\_\_\_\_\_\_\_ С. В. Соколов « $\_\_\_$  2020 г.

2020

Литера А

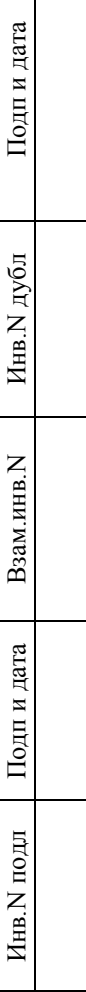

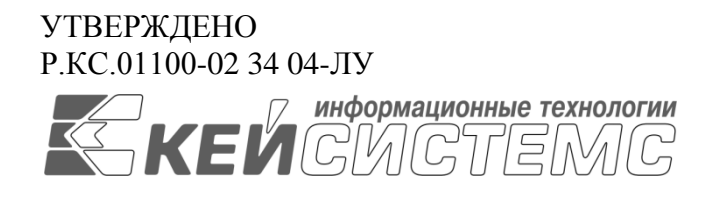

### **ПРОГРАММНЫЙ КОМПЛЕКС «СВОД-СМАРТ (WEB-КЛИЕНТ)»** ВЕРСИЯ 17.2

# Руководство пользователя. Настройка «тонкого» клиента

Р.КС.01100-02 34 04

Листов 1514

2020

#### **АННОТАЦИЯ**

Настоящий документ является частью руководства пользователя программного комплекса «Свод-СМАРТ (web- клиент)» (далее – «программный комплекс») версии 17.2 по настройке приложения на персональном компьютере.

Руководство актуально для указанной версии и для последующих версий вплоть до выпуска обновления руководства.

#### **Порядок выпуска обновлений руководства**

Выход новой версии программного комплекса сопровождается обновлением руководства пользователя только в случае наличия в версии значительных изменений режимов, описанных в руководстве, добавления новых режимов или изменения общей схемы работы. Если таких изменений версия не содержит, то остается актуальным руководство пользователя от предыдущей версии с учетом изменений, содержащихся в новой версии.

Перечень изменений версии программного комплекса содержится в сопроводительных документах к версии. Информация об изменениях руководства пользователя публикуется на сайте разработчика в разделе «Документация».

### **Информация о разработчике ПК «Свод-СМАРТ (web- клиент)»**

ООО «Кейсистемс»

Адрес: 428000, Чебоксары, Главпочтамт, а/я 172

Телефон: (8352) 323-323

Факс: (8352) 571-033

[http://www.keysystems.ru](http://www.keysystems.ru/)

E-mail: [info@keysystems.ru](mailto:info@keysystems.ru)

ПК «СВОД-СМАРТ (WEB-КЛИЕНТ)»

### СОДЕРЖАНИЕ

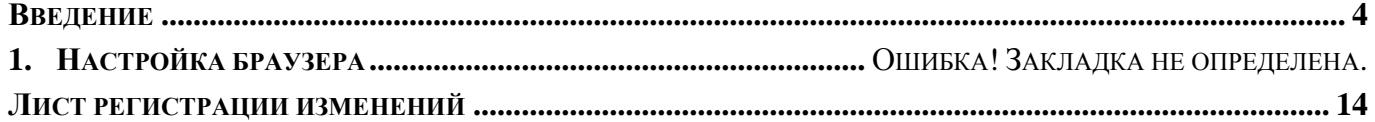

### **ВВЕДЕНИЕ**

<span id="page-4-0"></span>Настоящее руководство пользователя содержит информацию по настройке персонального рабочего места пользователя для работы в программном комплексе «Свод-СМАРТ» (web- клиент).

### **Уровень подготовки пользователя**

Для работы с ПК «Свод-СМАРТ» пользователю необходимо иметь следующие навыки:

- обладать элементарными знаниями персонального компьютера;
- уметь работать с дисками и файлами;
- владеть базовыми навыками работы с ОС Microsoft Windows;
- уметь осуществлять ввод информации и вывод на печать в редакторе таблиц Microsoft Excel и текстовом редакторе Microsoft Word.

### **Перечень эксплуатационной документации**

Для наиболее полного освоения программного комплекса в части функционала «Руководство пользователя» рекомендуется ознакомление со следующими документами:

Р.КС.01100-XX 34 01 «Работа с формами отчетности»

### **Условные обозначения**

В документе используются следующие условные обозначения:

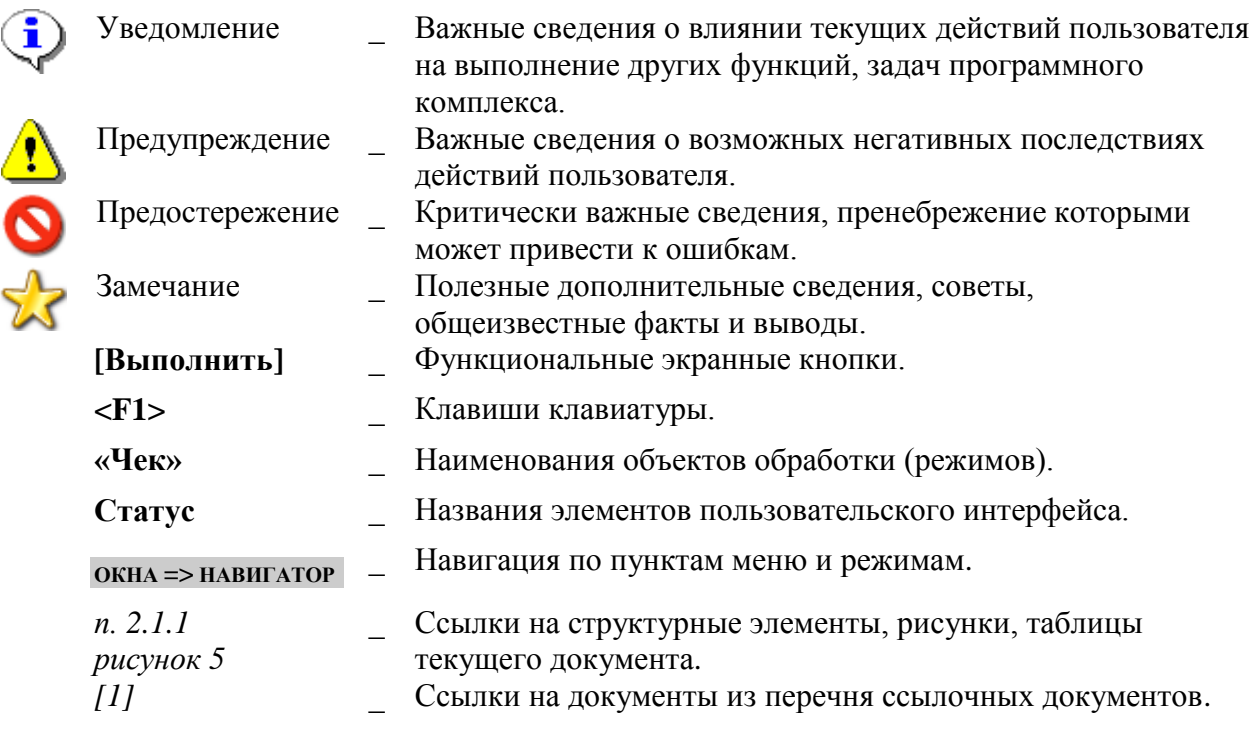

### **1. СИСТЕМНЫЕ ТРЕБОВАНИЯ**

- ОС Windows 2000, XP, 2003, Vista, 7, 2008, 8;
- Браузер Internet Explorer версии 6.0 и выше, Firefox, Chrome, Opera;
- Для печати отчетов в Excel требуется Microsoft Excel 2003 и выше;

## **2. НАСТРОЙКА WINDOWS**

#### 2.1. Выключить UAC (Windows 7, 2008, 8)

Зайти в **панель управления**, затем в оснастку **Учетные записи пользователя**. Далее выставить уровень уведомления в "Не уведомлять", как показано на рисунке:

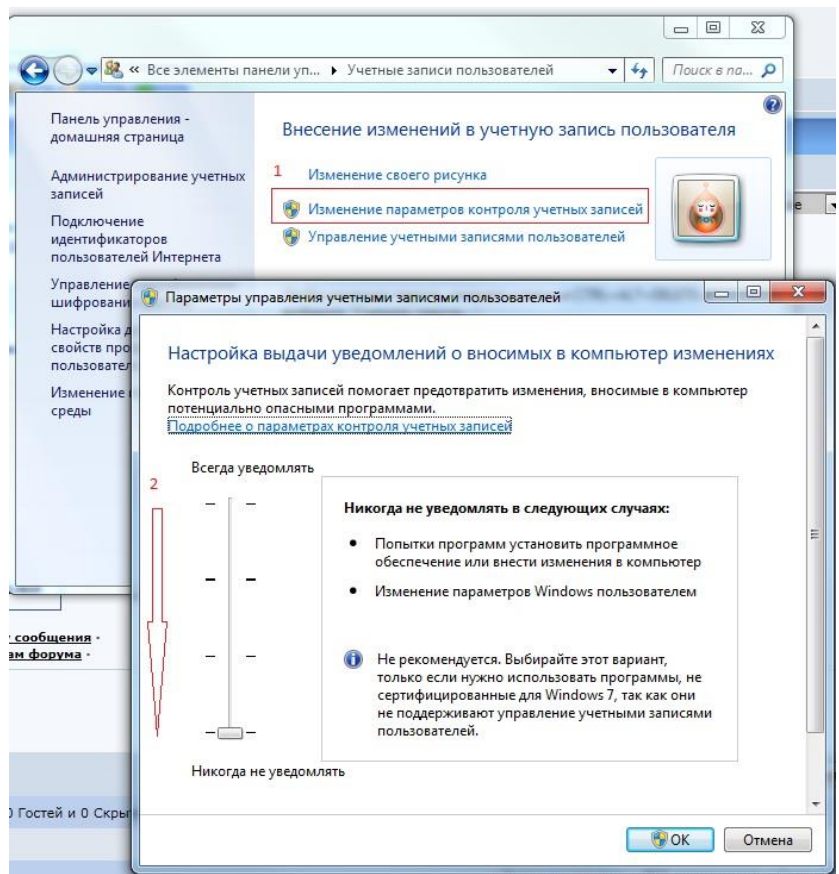

**Рисунок 1. Учетные записи пользователя**

2.2. В региональных стандартах необходимо выбирать формат Русский:

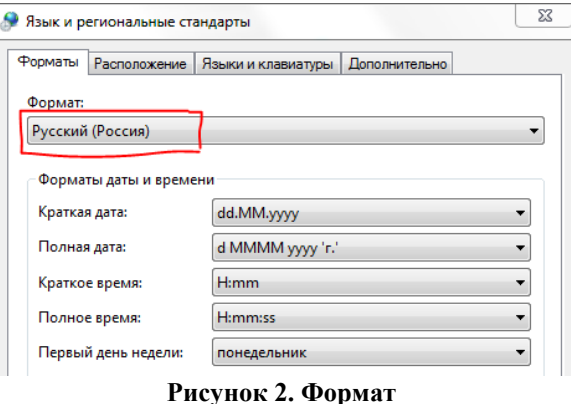

### **3. НАСТРОЙКА ОБОЗРЕВАТЕЛЯ**

### **3.1. Настройка Internet Explorer**

- 3.1.1. Закройте все окна браузера IE
- 3.1.2. Откройте "**Пуск**"-> "**Настройки**"-> "**Панель управления**" -> "**Свойства обозревателя**". На открывшейся вкладке выполните удаление всех временных файлов
- 3.1.3. Выберите закладку «**Дополнительно**» и нажмите кнопку «Сброс», возвращая все настройки к умолчаниям.

Если браузер неисправен по той или иной причине, и невозможно выполнить сброс через окно настроек, для сброса следует использовать программу FixIt, доступную по адресу <http://support.microsoft.com/kb/923737>

- 3.1.4. На закладке «**Дополнительно**» в разделе «**Мультимедиа**» установить галочку «Отображать рисунки».
- 3.1.5. Выберите закладку «**Конфиденциальность**» и уберите галочку с опции «**Блокировать всплывающие окна**».
- 3.1.6. Настройки безопасности.
- 3.1.6.1.Перейдите на закладку «**Безопасность**», выделите «**Надежные узлы**» и нажмите кнопку "**Узлы**". В открывшемся окне проверьте, чтобы присутствовал адрес вебсервера, на котором установлен свод-веб (в формате [http://www.server](http://www.server/) или http://1.2.3.4). Если его нет, то ОБЯЗАТЕЛЬНО нужно добавить. Уберите галочку с опции «для всех узлов этой зоны требуется дополнительная проверка серверов». Нажмите "**Ок**". Если настройка выполнена верно, в нижней строке браузера √ Надежные узлы | ( при открытии любой страницы свода-веб будет отображаться

3.1.6.2.Выделите «**Надежные узлы**», нажмите кнопку "**Другой**". Откроется еще одно окно – выберите "низкий уровень безопасности". Нажмите кнопку «**Сбросить**».

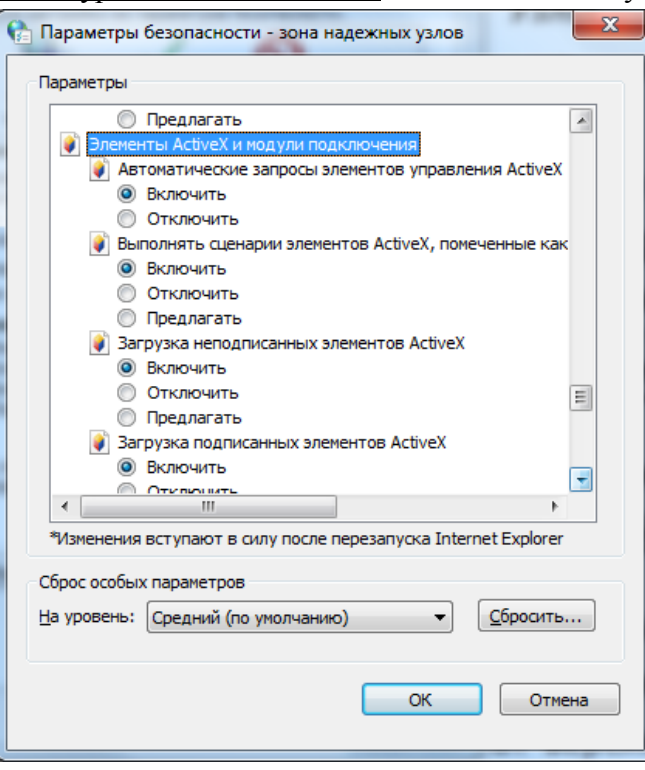

**Рисунок 3. Параметры безопасности**

3.1.6.3.Среди списка опций найдите подраздел «**Элементы ActiveХ и модули подключения**», во всех опциях этого подраздела укажите необходимое значение из нижеприведенной таблицы. Нажмите кнопку «**Ок**».

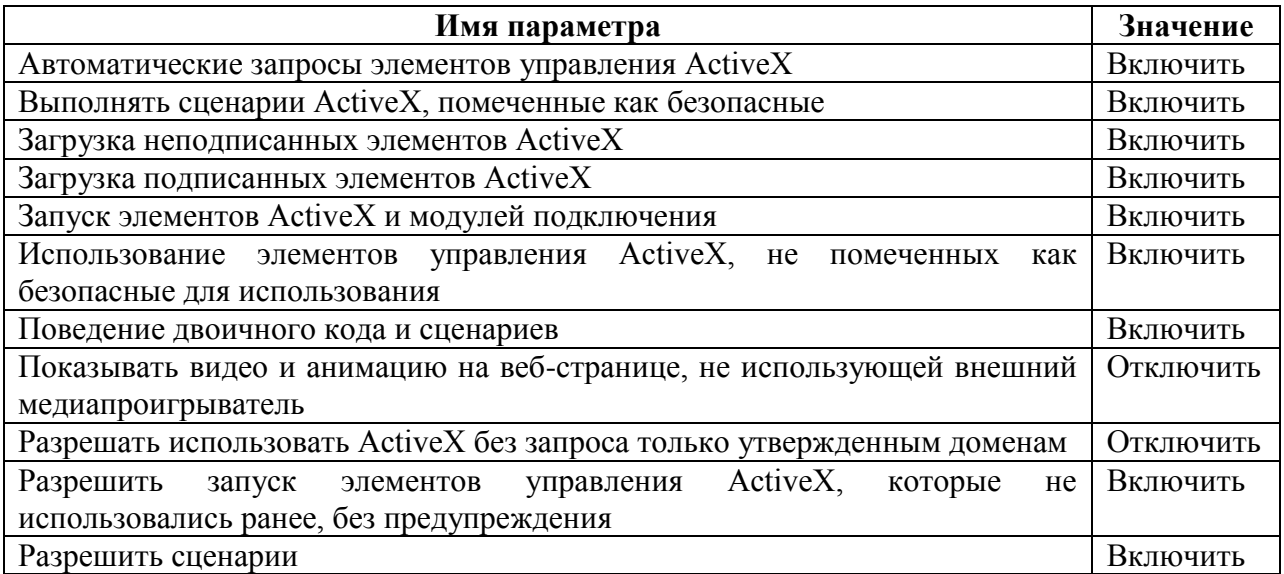

3.1.6.4.Нажмите кнопку «**Применить**», и потом кнопку «**Ок**».

3.1.6.5.После проведения вышеуказанных настроек, Вам может потребоваться установить (переустановить) компонент Microsoft XML 4.0

### **4. ВОЗМОЖНЫЕ ОШИБКИ И СПОСОБЫ ИХ УСТРАНЕНИЯ**

#### **4.1. При печати после выбора настроек печати появляется окно, и сразу пропадает**

- 4.1.1. Настроить браузер в соответствии с п.3 (блокируются всплывающие окна).
- 4.1.2. Если установлен антивирус Kaspersky, в его настройках добавить узел, на котором развернут свод-веб, в доверенные адреса, как показано на рисунке:

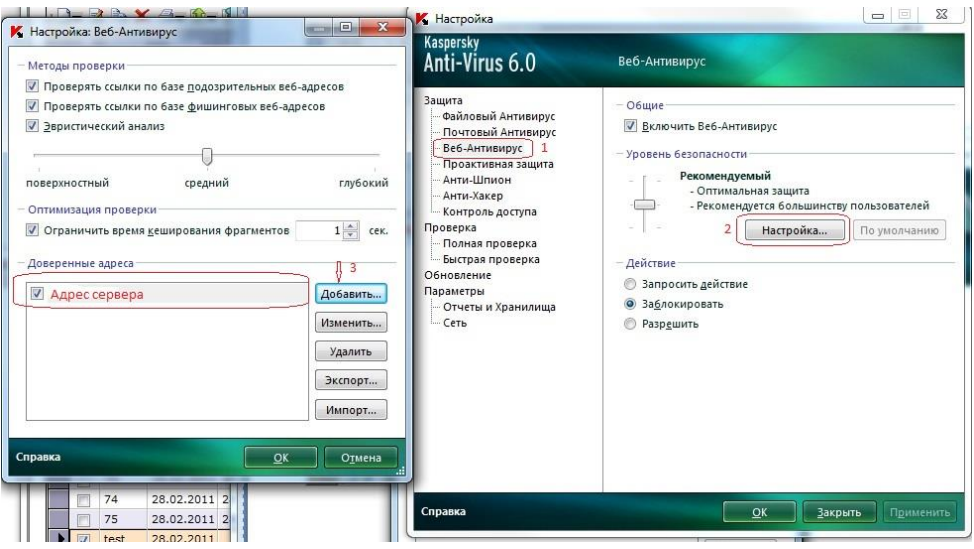

**Рисунок 4. Настройка Антивируса**

4.2. **Отчеты открываются "как бы" в Excel, но внутри IE**

Вариант 1: Воспользоваться утилитой<http://support.microsoft.com/kb/162059>

Вариант 2 (Microsoft Windows 2000 / Windows XP):

- 1. Откройте панель управления
- 2. Функции Открыть папку
- 3. Нажмите кнопку Типы файлов
- 4. Найдите "XLS Лист Microsoft Excel" -
- 5. Нажмите кнопку Дополнительно.
- 6. Выделите действие по умолчанию (часто Open), которое выделено жирным шрифтом.
- 7. Установите флажок, который говорит "Подтверждать открытие после загрузки" и если "Обзор в том же окне"установлен, снимите его.
- 8. Нажмите кнопку ОК.

**4.3. При открытии Excel-клиента или при подписывании документа возникает ошибка**

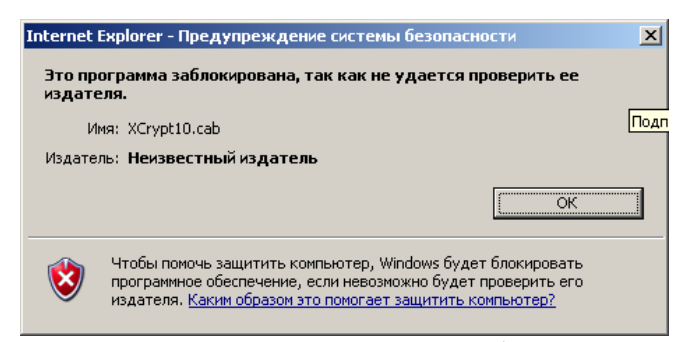

**Рисунок 5. Предупреждение системы безопасности**

#### **Решение:**

- 1) Запустить Internet Explorer от имени Администратора
- 2) Настроить Internet Explorer в соответствии с п.3.1.
- 3) В дополнительных настройках Internet Explorer установить следующую галку («Разрешать выполнение или установку программы, имеющую недопустимую подпись»):

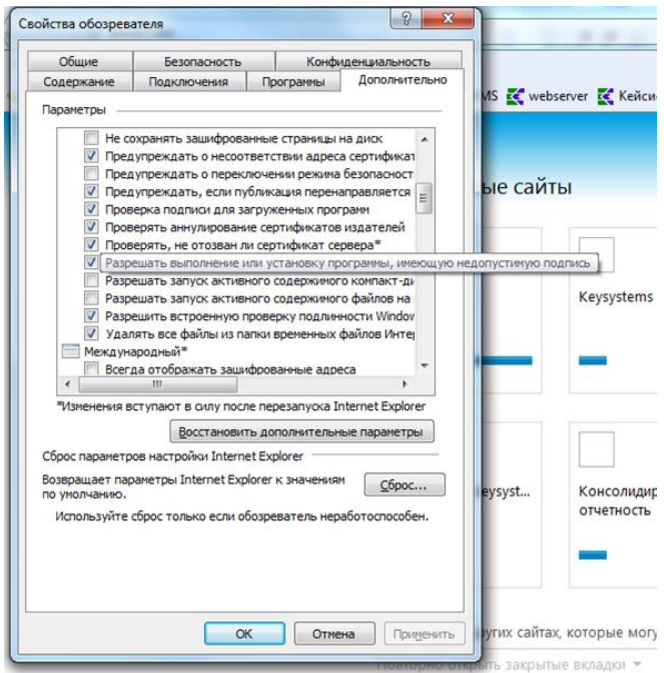

**Рисунок 6. Свойства обозревателя**

**4.4. При открытии Excel-клиента или при установлении подписи документа возникает предупреждение**

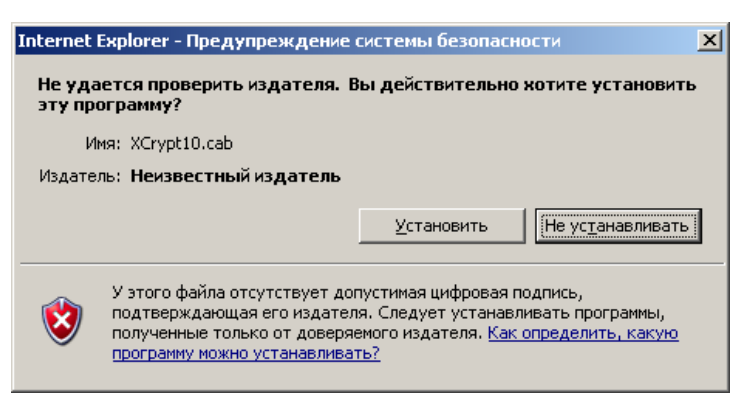

**Рисунок 7. Предупреждение системы безопасности**

**Решение:** Необходимо нажать на кнопку «Установить» и инсталлировать предложенный компонент. Для устранения данного сообщения см.п.2.6.3.

**4.5. Появление в левом нижнем углу желтого треугольника ...** Готово

**Решение:** Данное сообщение говорит об ошибке сценариев на странице. В качестве причин могут быть следующие:

- 1. На работу тонкого клиента оказывают влияние антивирусные программы и/или фаерволы. см.п.1.6;
- 2. Неверно выполнены настройки браузера, выполнить п.2;
- 3. Отключить все надстройки в меню «**Сервис**» -> «**Надстройки**».
- 4. Если проблема не решена, возможно, неисправен сам браузер Internet Explorer. Попробуйте переустановить его, при этом желательно поставить последнюю версию. После переустановки повторить его настройку в соответствии с п.2.

#### **4.6.При открытии окна выходит ошибка:**

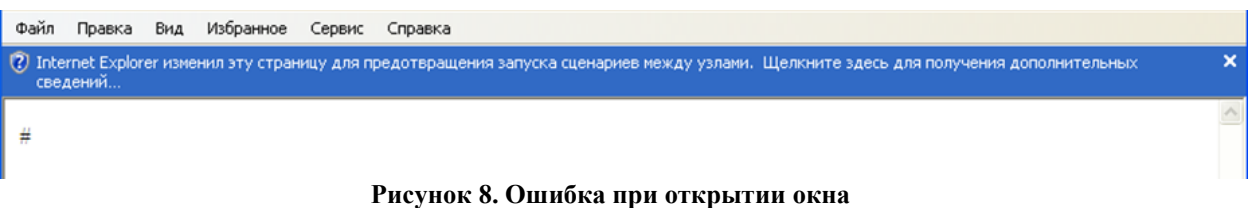

**Суть проблемы:** Не выключен фильтр фишинга (XSS) для надежных узлов:

ПК «СВОД-СМАРТ (WEB-КЛИЕНТ)»

РУКОВОДСТВО ПОЛЬЗОВАТЕЛЯ. НАСТРОЙКА «ТОНКОГО» КЛИЕНТА

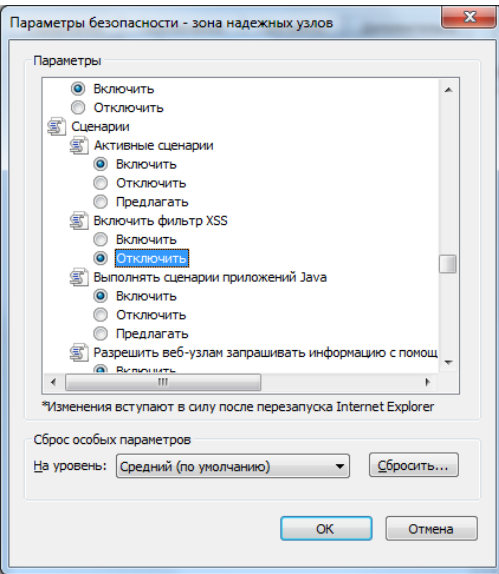

**Рисунок 9. Параметры безопасности**

**Решение:** Необходимо выполнить настройку безопасности браузера для надежных узлов согласно п.3.1.

# **ЛИСТ РЕГИСТРАЦИИ ИЗМЕНЕНИЙ**

<span id="page-14-0"></span>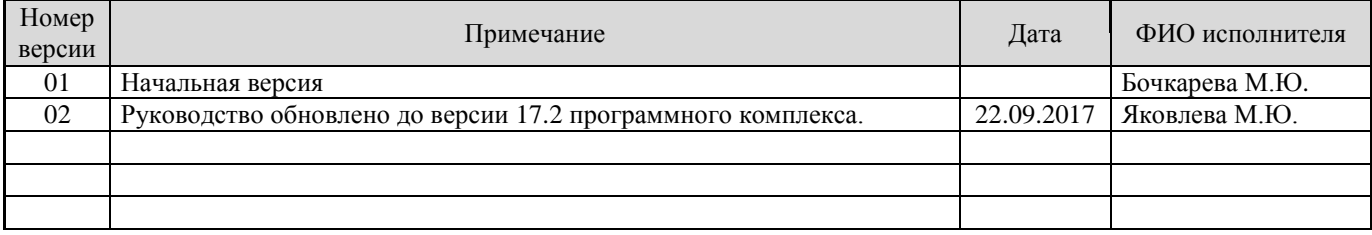